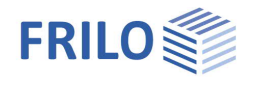

# Leimholzbinder D10+

## **Inhaltsverzeichnis**

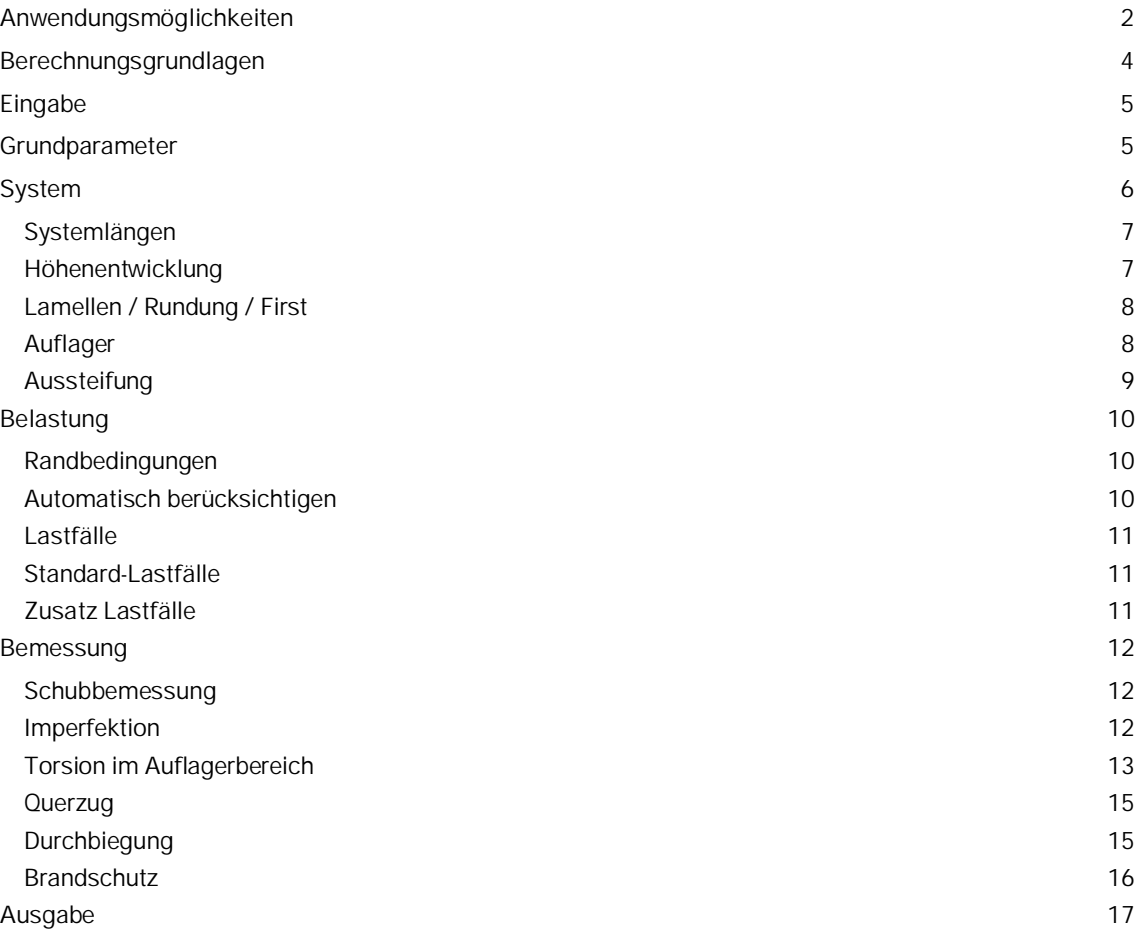

## **Grundlegende Dokumentationen - Übersicht**

Neben den einzelnen Programmhandbüchern (Manuals) finden Sie grundlegende Erläuterungen zur Bedienung der Programme auf unserer Homepage [www.frilo.eu](https://www.frilo.eu/) im Downloadbereich (Handbücher).

*Tipp: Zurück - z.B. nach einem Link auf ein anderes Kapitel/Dokument – geht es im PDF mit der Tastenkombination "ALT" + "Richtungstaste links"*

## **FAQ - Frequently asked questions**

Häufig aufkommende Fragen zu unseren Programmen haben wir auf unserer Homepage im Bereich  $\triangleright$  Service  $\triangleright$  Support  $\triangleright$  [FAQ](https://www.frilo.eu/faq/) beantwortet.

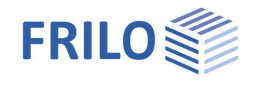

## <span id="page-1-0"></span>**Anwendungsmöglichkeiten**

Das Programm D10+ eignet sich zur Bemessung und Optimierung von folgenden Bindertypen:

- Parallelgurt gerade/gekrümmt
- Pultdach
- Satteldach UK gerade/rund
- Fischbauch kreis-/parabelförmig
- Firstoptionen
- ohne Sattel
- verschieblicher Sattel mit hochgelegter Trockenfuge
- fester Sattel

Wenn die Geometrie dies zulässt, ist auch eine Lamellenführung parallel zur Binderoberkante möglich.

Die berechenbaren statischen Systeme umfassen Einfeldträger mit einem oder zwei Kragarmen.

#### **Normen**

- **DIN EN 1995**
- ÖNORM EN 1995
- **BS FN 1995**
- **NTC EN 1995**
- **PN EN 1995**
- $F$  FN 1995

## **Belastung**

Neben den typischen Standardlasten Eigenlast, Schnee und Verkehr über die gesamte Trägerlänge kann mit weiteren Lasttypen (Einzel- und Trapezlasten) gerechnet werden. Zusätzlich kann eine außergewöhnliche Schneelast, z.B. in der norddeutschen Tiefebene, mit einem beliebigen Faktor berücksichtigt werden.

Wind und Schneelasten werden entsprechend den gültigen Normen automatisch als "Standard Lastfälle" generiert und können über den Tab "Zusatz Lastfälle" modifiziert oder ergänzt werden.

Bei der Berechnung werden eingegebene Lasten automatisch mit Berücksichtigung aller Kombinationsbeiwerte überlagert.

Innendruck bzw. -Sog kann über die Felder coi(+) und cpi(-) angesetzt werden.

## **Nachweise - Berechnung**

Nachweise erfolgen für angeschnittene Fasern und Schubspannungen, die erhöhten Längsrandspannungen, Querzug und die Interaktion Querzug-Schub an Firstpunkten sowie Normalkraft.

Weiterhin werden die Nachweise der Kippsicherheit, der Auflagerpressung und der Verformung geführt. Eine Überhöhung kann zum Nachweis der Gebrauchstauglichkeit für das Feld und den Kragarm getrennt vorgegeben werden.

Die Binderseitenlast wird bestimmt und der Stich der Vorverformung lässt sich vorgeben.

#### Berechnungsoptionen

- Je nach NA werden Optionen zur Abminderung der Bemessungsquerkraft angeboten, wie z.B. die Abminderung auflagernaher Einzellasten.
- Torsion im Auflagerbereich durch Vorverformung kann optional für den Schubnachweis einschließlich der Berechnung der Gabellagerungsmomente berücksichtigt werden.

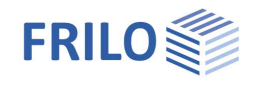

- Querzugverstärkungen: automatische Verlegung von Querzugverstärkungen mit eingeleimten Gewindestangen und Vollgewindeschrauben einschließlich Vermaßung der herzustellenden Bohrungen entlang der Binderkanten.
- Die Abstände in den Querzugbereichen und das Rundungsverhalten bei den Abständen können durch Abstandsvorgabe am unteren Binderrand beeinflusst werden. Die Querschnittsschwächung wird bei den übrigen Nachweisen berücksichtigt.
- Brandschutz: Nachweis der Feuerwiderstandsdauer.

## **Ausgabe**

Der Umfang der Ausgabe kann durch [Optionen](#page-16-0) sinnvoll angepasst werden.

Optional kann z.B. eine Stückliste der Querzugverstärkungen in den Ausdruck integriert werden.

#### Grafische Ergebnisdarstellung

Für Kombinationen und Lastfälle können folgende Grafiken angezeigt werden:

- Schnittgrößen M, V
- Auflagerkräfte Az
- Durchbiegung wz
- Maximale Auslastungen

#### **Konstruktion**

Holzvolumen und Anstrichsfläche

## **Lastweiterleitung (Verbundene Programme)**

Die Auflagerlasten können an die Holzstütze HO1+, Stahlbetonstütze [B5+](https://www.frilo.eu/wp-content/uploads/DE/Manuals/fl_b5.pdf#I_0000_Inhalt), Stahlstütze [STS+](https://www.frilo.eu/wp-content/uploads/DE/Manuals/fl_sts.pdf#I_0000_Inhalt) und an das Toolboxmodul [TB-HHP](https://www.frilo.eu/wp-content/uploads/DE/Manuals/tb-hhp.pdf#I_0000_Inhalt) Holzpressung weitergeleitet werden.

Für den geraden Parallelgurt wird auch die Schnittstelle zum Mehrfeldträger Holz HTM+ aktiviert.

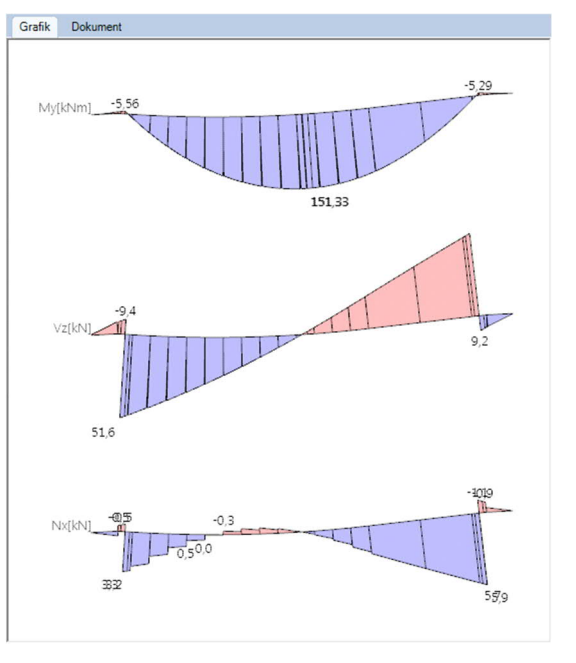

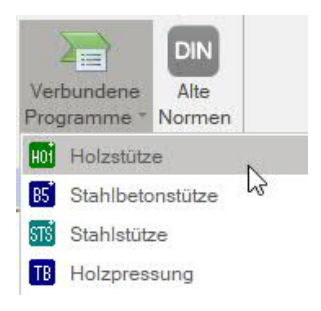

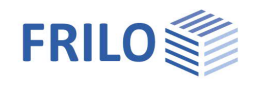

## <span id="page-3-0"></span>**Berechnungsgrundlagen**

Alle Schnittkräfte, Überlagerungen und Nachweise werden unter Berücksichtigung der speziellen Anforderungen der gewählten Bemessungsnorm bzw. des nationalen Anhangs berechnet.

Durchgeführt werden die Nachweise für Biegebeanspruchung mit Berücksichtigung des Faseranschnitts, Schubbeanspruchung, Stabilität (Kippen, ggf. mit unterschiedlichen freien Kipplängen für Kalt- und Heißbemessung) und Gebrauchstauglichkeit (Durchbiegung).

Im Firstbereich bzw. im Bereich von Ausrundungen werden zusätzlich die Nachweise für erhöhte Längsrandspannung, Querzug, Interaktion von Querzug und Querkraft geführt.

Normalkräfte werden bei der Berechnung und den Nachweisen berücksichtigt.

Die Bemessung von Querzugverstärkungen wird nach den Regeln der gewählten Norm durchgeführt. Wenn diese Norm keine Regeln zu Querzugverstärkungen enthält, wird nach dem deutschen nationalen Anhang als anerkannte Regel der Technik gerechnet.

Bei gekrümmten Lamellen wird das Verhältnis Radius zu Lamellendicke (R/t) überprüft und ggf. vor zu starker Krümmung gewarnt!

Die Nachweise im Bereich der Kragarme sind auf den Nachweis der Biege- und Schubspannung beschränkt. Es muss jedoch darauf hingewiesen werden, dass auf Grund der komplexen Geometrie im Auflagerbereich u. U. ähnliche Spannungszustände wie im Firstbereich auftreten können. Diese Nachweise sind dann durch das Programm nicht abgedeckt.

Der Träger wird entsprechend der Geometrieunstetigkeiten in Unterabschnitte unterteilt. Schnittgrößen und Verformungen werden durch eine Stabwerksberechnung bestimmt.

## **Einschränkungen**

Nach Eurocode existieren keine Einschränkungen bzgl. Geometrie und angeschnittenen Fasern. Auf die Beschränkung des Faseranschnittswinkels auf 24° im NAD wird hingewiesen.

D10+ berechnet jede eingegebene Geometrie, um dem Tragwerksplaner auch für exotische Fälle ein Hilfsmittel zur Beurteilung seiner Konstruktion zur Verfügung zu stellen. Es können jedoch weitere Nachweise erforderlich sein.

Ausklinkungen und Querschnittssprünge im Auflager- oder Kragarmbereich werden nicht nachgewiesen.

Der Nachweis der Lagesicherheit wird nicht geführt.

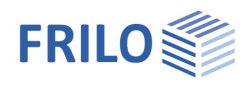

## <span id="page-4-0"></span>**Eingabe**

#### **Allgemeiner Hinweis zu den Eingabefeldern**

Mit diesem Programm kann nach verschiedenen Normen bzw. nationalen Anhängen gerechnet werden. Diese Normen unterscheiden sich teilweise erheblich bzgl. Lastansätzen, Kombinationsregeln, Ermittlung der maßgebenden Schnittkräfte und Nachweisführung.

Deshalb können die nachfolgend beschriebenen Eingabefelder und Auswahlmöglichkeiten je nach gewählter Norm voneinander abweichen.

## <span id="page-4-1"></span>**Grundparameter**

Auswahl der Norm und des Materials. Weiterhin geben Sie hier auch Festigkeits- und Nutzklasse sowie das spezifisches Gewicht ein.

Festigkeitsklasse:

Die Festigkeiten und Steifigkeiten können angepasst werden. Dazu ins Eingabefeld klicken und die F5-Taste drücken. Im Popupmenü "Benutzerdefiniertes Material" können Sie neues Material eingeben/bearbeiten/speichern/laden.

## **Kombinatorik**

Je nach ausgewählter Norm werden hier verschiedene Eingabefelder eingeblendet.

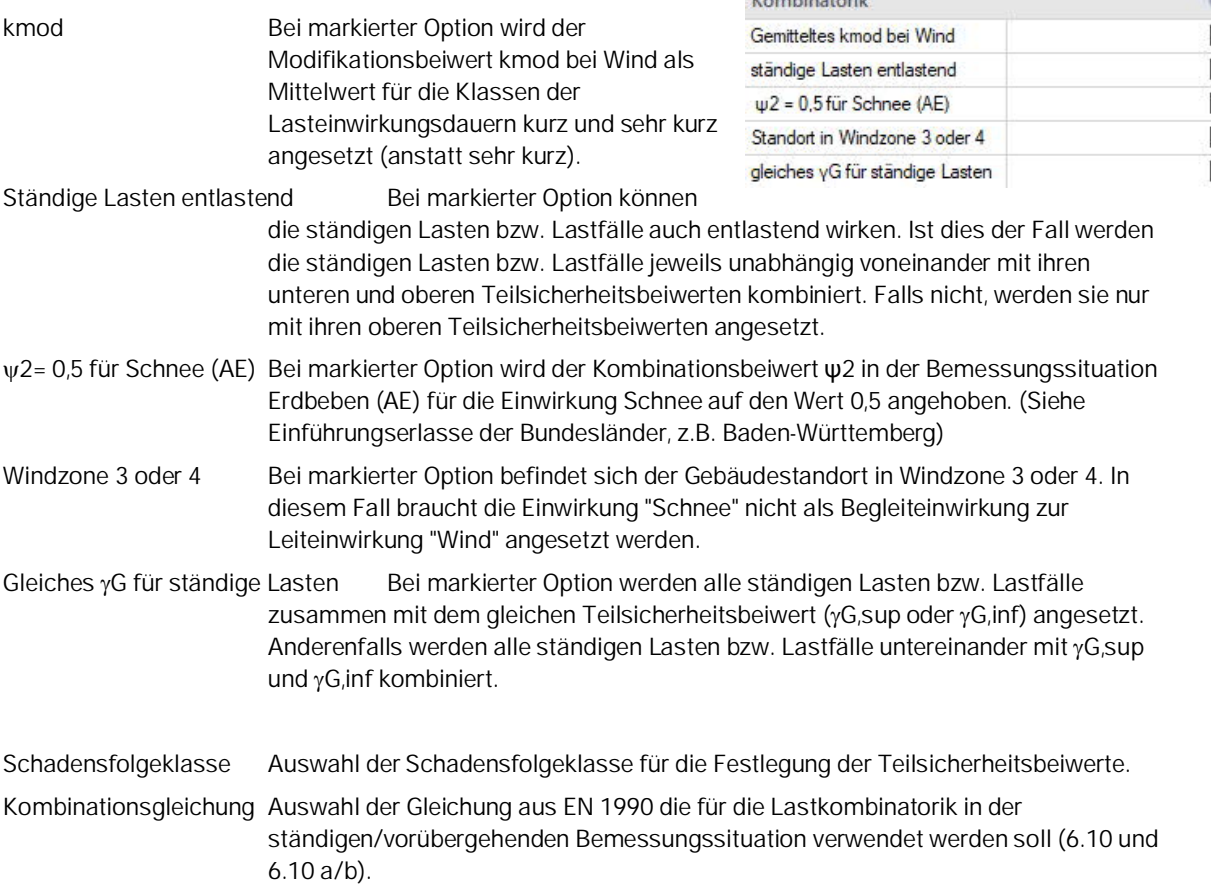

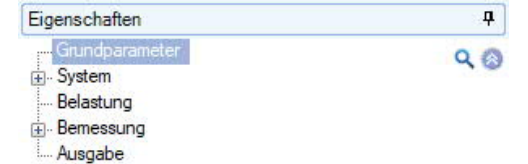

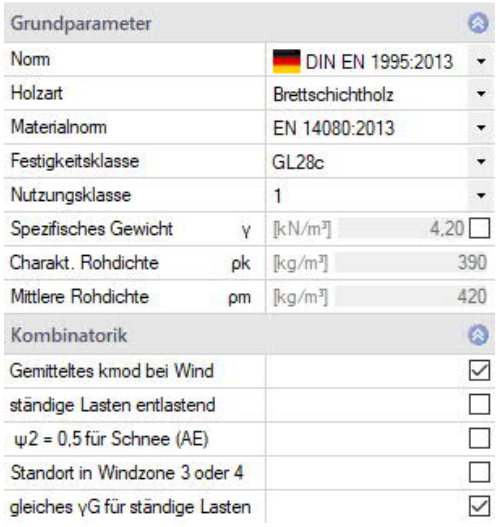

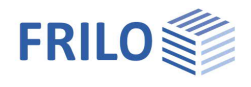

ą.  $Q$   $Q$ 

## <span id="page-5-0"></span>**System**

Empfehlung: Geben Sie das System und die Binderform direkt über die [kontextsensitive Grafik](https://www.frilo.eu/wp-content/uploads/DE/Manuals/bedienungsgrundlagen-plus.pdf#Basics_0070_Grafikfenster) ein!

Auswahl des Bindertyps.

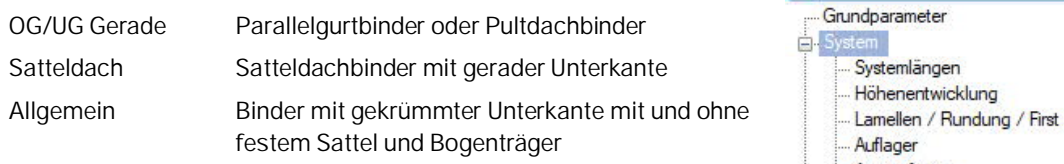

- Parallelgurt gerade/gekrümmt
- Pultdach
- Satteldach Unterkante gerade/rund
- Fischbauch kreis-/parabelförmig

Zur Vereinfachung der Eingabe kann die Option "Symmetrisch" angeklickt werden.

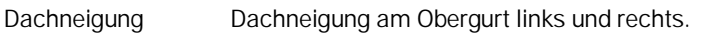

Binderabstand Der Binderabstand wird als Lasteinflussbreite bei der Erzeugung von Standard-Lastfällen angenommen.

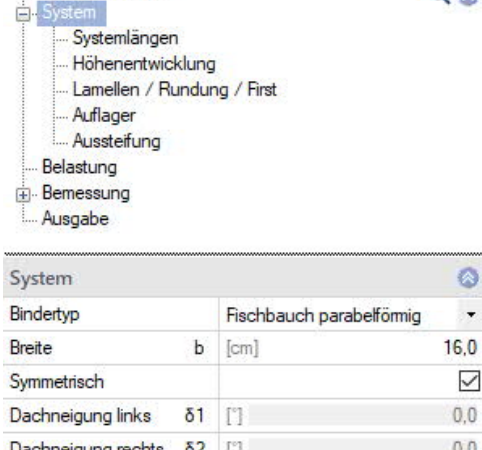

Eigenschaften

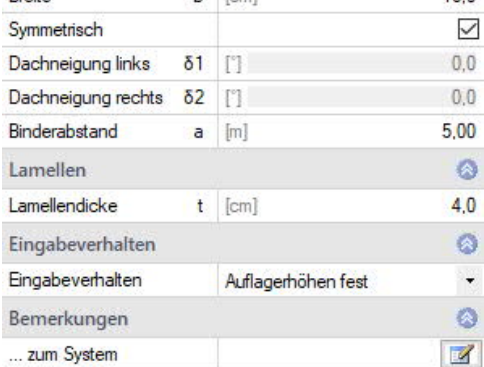

## **Eingabeverhalten**

*Hinweis: Sie können während der Bearbeitung umschalten, ohne das System zu verändern!*

DN und First fest Bei der Eingabe werden Dachneigungen und Lage des Firsts im Feld erhalten. Unterkante und Höhenlage der Auflager werden angepasst. Auflagerhöhen fest Bei der Eingabe bleibt die Höhenlage der Auflager erhalten. Oberkante, Firstpunkt und Dachneigungen werden ggf. angepasst. Bei Änderung einer Dachneigung verschiebt sich der First, die Höhe des Firstes und die Konstruktionshöhe bleiben erhalten. [Konstruktionshöhe Hm](#page-6-1): Abstand des Schnittpunktes der Oberkanten zur Verbindungslinie der feldseitigen Enden der Auflagerbereiche a1/a2.

*Hinweis: Beide Modi entwickeln Ihre individuellen Stärken bei asymmetrischen Systemen.*

#### **Bemerkungen**

Über den [Bemerkungseditor](https://www.frilo.eu/wp-content/uploads/DE/Manuals/bedienungsgrundlagen-plus.pdf#Basics_0080_Bemerkungseditor) können Sie eigene Texte/Grafiken/Tabellen zum System und zu den Ergebnissen eingeben, die optional in der Ausgabe erscheinen.

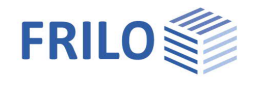

## <span id="page-6-0"></span>**Systemlängen**

Hier geben Sie die horizontalen Maße Ihres Binders ein. Die Systemlängen L1 u. L2 beziehen sich auf den Firstpunkt.

Kragarm Ausklinkung Die Unterkante des Kragarms kann, anders wie im alten Programm D10, über oder unter der Auflagerfläche liegen. Dadurch lassen sich konstruktive Dachüberstände mit kleinerem Querschnitt oder Kerven realisieren.

## **Auflagerbereiche**

Siehe Kapitel **[Auflager](#page-7-1)**.

## <span id="page-6-1"></span>**Höhenentwicklung**

Geben Sie hier die vertikalen Querschnittshöhen und die Neigungen der Unterkanten ein.

#### **Auflager Z-Koordinate rechts**

Relative Höhenlage des Auflagers rechts, bezogen auf das Auflager links.

#### **Konstruktionshöhe Hm**

Abstand vom Schnittpunkt der Oberkanten zur Verbindungslinie der feldseitigen Enden der Auflagerbereiche feldseitig a1/a2.

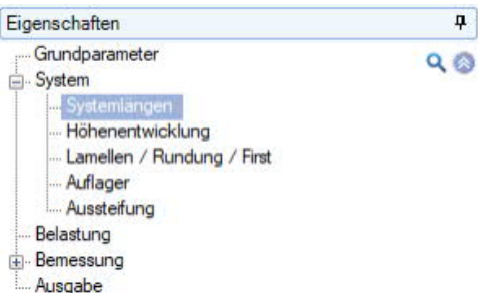

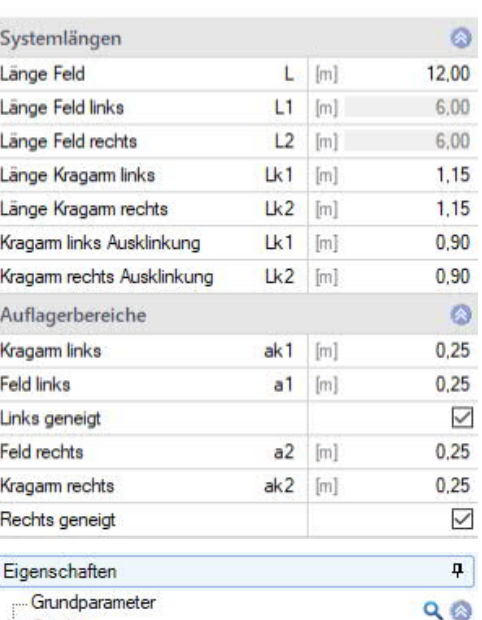

#### System

- Systemlängen
- Höhenentwicklung
	- Lamellen / Rundung / First
- Auflager
- Aussteifung Belastung
- Bemessung
- Ausgabe

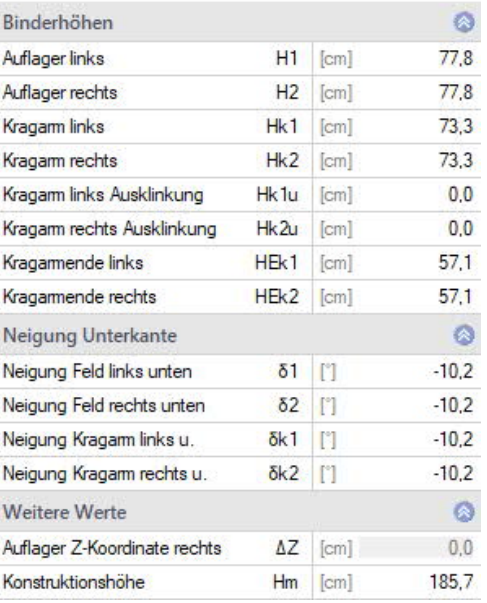

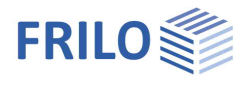

 $4.0$ 

 $\cdot$ 

## <span id="page-7-0"></span>**Lamellen / Rundung / First**

#### *Hinweis: Das Menü wird je nach gewähltem Bindertyp angepasst.*

Hier legen Sie die Länge der Rundung, den Krümmungsradius, die Lamellendicke und eventuell die Lamellenrichtung fest.

Das informative Feld R/t gibt das Verhältnis Radius zu Lamellendicke an. Dabei gilt 300 oder größer als guter Wert für die Herstellung.

#### **Art des Sattels**

Ohne Sattel oder mit verschieblichem Sattel können Sie die Höhe hm im First bzw. die Lage der Trockenfuge bestimmen.

## <span id="page-7-1"></span>**Auflager**

Hier geben Sie die Längen der Auflagerbereiche und die Lagerabmessungen ein.

Die Lagerabmessungen sind durch die Länge der Auflagerbereiche ak1,a1, a2, ak2 und die Binderbreite begrenzt.

#### **Auflagerbereich**

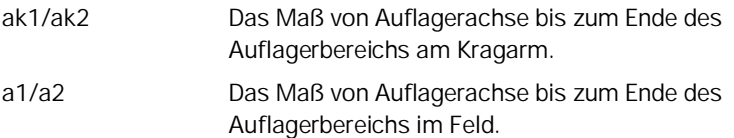

Links/Rechts geneigt Jeder Auflagerbereich kann geneigt sein – die Neigung wird an die Unterkante des Feldes angepasst.

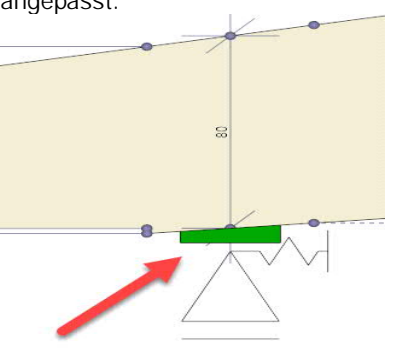

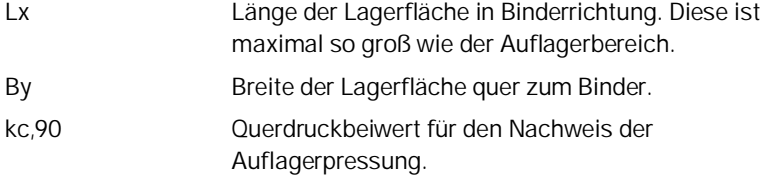

Unter den Auflagerbedingungen bestimmen Sie das feste Lager: Lagerung X-Richtung fest/weich für links und rechts

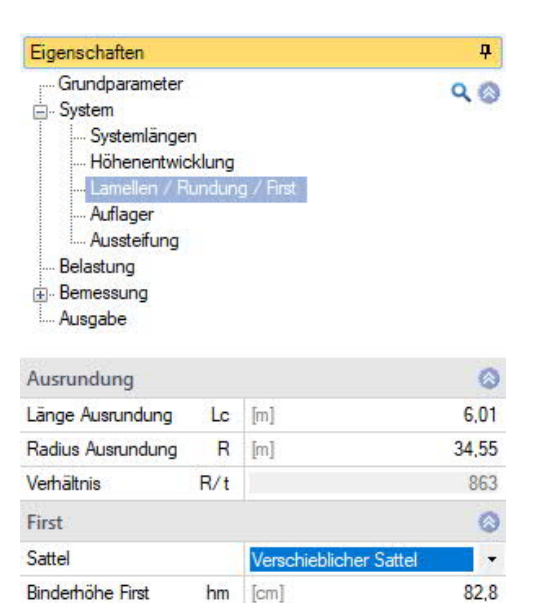

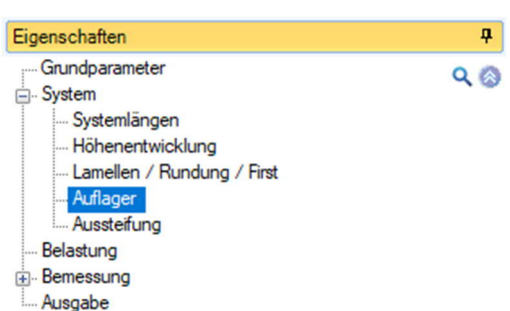

Parallel Unterkante

 $\ddagger$  $[cm]$ 

Lamellendicke

Lamellenrichtung

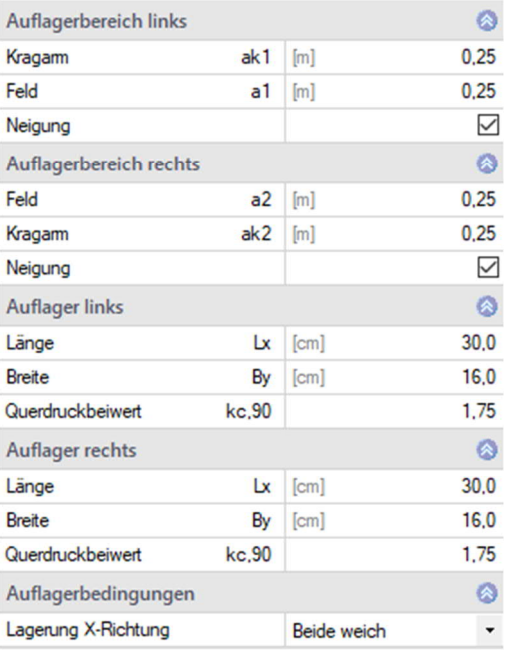

Alternativ bietet sich noch die Simulation von zwei sehr weichen Lagern (Feder ca. 1 kN/m) an, um z.B. einen Träger auf zwei Kragstützen zu simulieren.

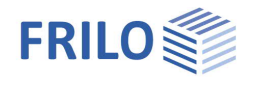

## <span id="page-8-0"></span>**Aussteifung**

a Abstand der seitlichen Halterungen im Feld, 0 = kontinuierlich

ak1/ak2 Abstand der seitlichen Halterungen am Kragarm, 0 = kontinuierlich

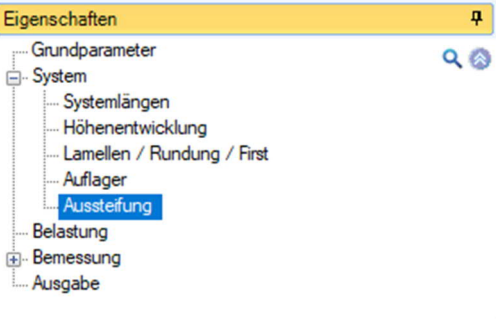

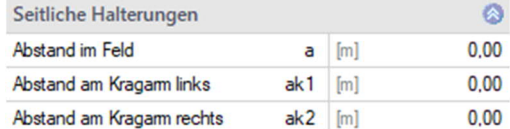

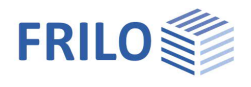

 $\overline{\smile}$ 

 $\checkmark$ 2,30

0.50

 $\ddot{}$ 

 $\Box$ 

 $0.00$ 

 $0.00$ 

Ò

 $\mathbb{Z}$ 

ö

 $\overrightarrow{a}$ Ö

 $\overline{\mathbb{R}}$ 

## <span id="page-9-0"></span>**Belastung**

## <span id="page-9-1"></span>**Randbedingungen**

## **Gebäude/Lastparameter**

Ein Dialog für die Eingabe der Werte zur Gebäudegeometrie und der Lage des Binders im Gebäude wird eingeblendet:

- Höhe linkes Auflager über dem Gelände
- Anzahl der Binder einschließlich Giebelwände/Giebelbinder
- Binderabstand, entspricht der Lasteinflussbreite
- Gebäudelänge
- Durchlauffaktor: die Lasteinflussbreite (Binderabstand) wird mit diesem Faktor multipliziert
- Bereich mit erhöhtem Windsog: der Binder liegt im Rand-/Eckbereich mit erhöhtem Windsog am Giebel
- Abstand Fassade vom Binderauflager links/rechts

## **Wind und Schnee**

Ein [Dialog](https://www.frilo.eu/wp-content/uploads/DE/Manuals/wind-schneelasten-plus.pdf#I_0000_Inhalt) für die Eingabe der Werte zur Ermittlung von Schnee- und Windlasten wird eingeblendet:

- Auswahl einer Gemeinde/Höhe ü. NN.
- Auswahl von Wind und Schneezonen.
- Ansicht Gebäude mit Schnee- u. Windlasten

## <span id="page-9-2"></span>**Automatisch berücksichtigen**

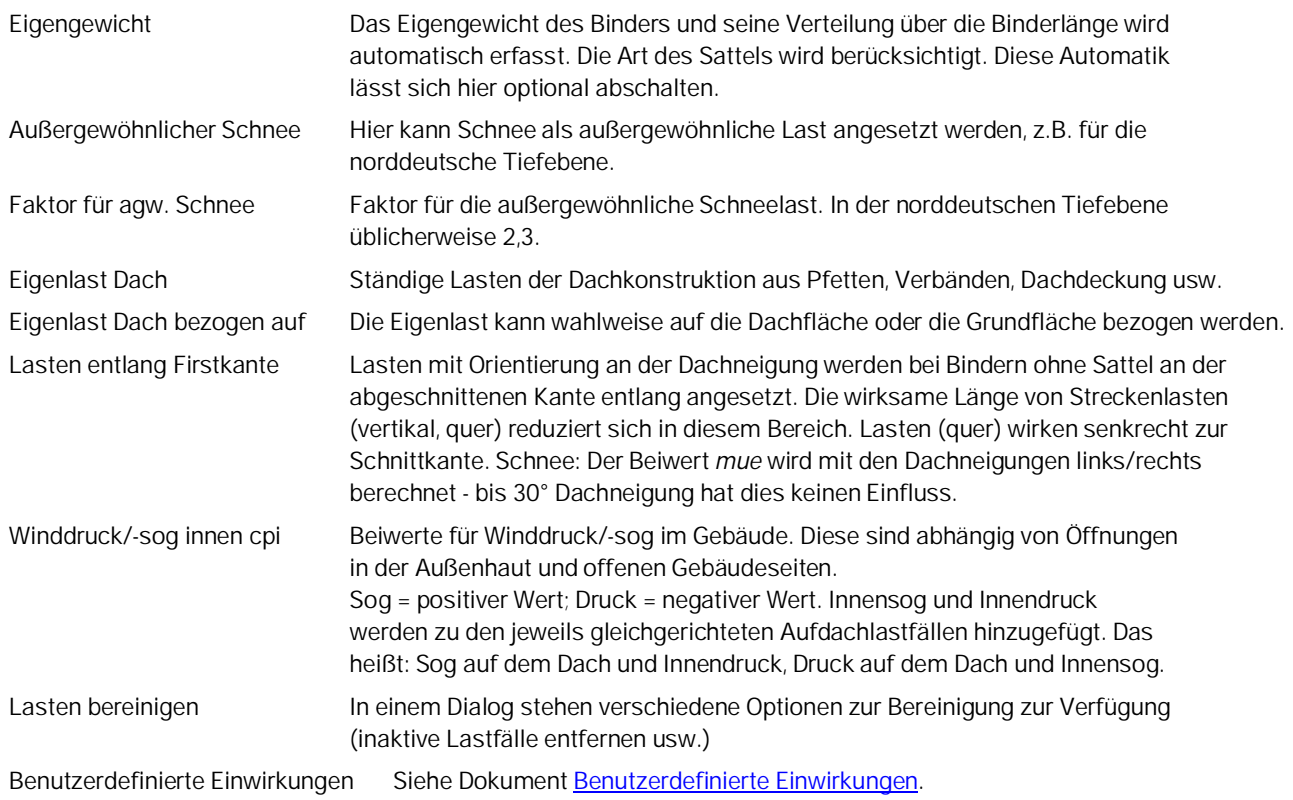

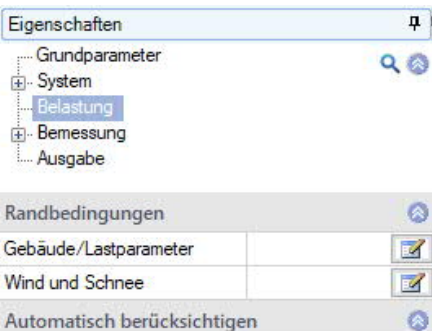

 $cpi(+)$ 

 $\text{coi}(\cdot)$ 

IkN/m<sup>2</sup>

 $0/1$ 

[Dfl] Dachfläche

zur Tabelle **語 3** 

Ansatz Eigengewicht Außergewöhnlicher Schnee

Faktor für agw. Schnee Eigenlast Dach

Eigenlast Dach bezogen auf

Lasten entlang Firstkante

Winddruck innen

Standard - Lastfälle

Zusatz - Lastfälle

Lasten bereinigen

Bearbeiten

Bemerkungen ... zu den Einwirkungen

Benutzerdefinierte Einwirkungen

Windsog innen

Lastfälle

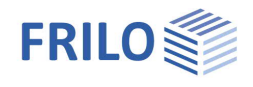

## <span id="page-10-0"></span>**Lastfälle**

Über das Symbol "zur Tabelle" oder über die Tabs unter der Grafik gelangen Sie zu den Eingabetabellen für die Standard-Lastfälle bzw. die Zusatz-Lastfälle.

## <span id="page-10-1"></span>**Standard-Lastfälle**

Wind und Schneelasten werden entsprechend den gültigen Normen automatisch als "Standard Lastfälle" generiert. Diese Lastfälle lassen sich einzeln oder insgesamt in der Spalte "Aktiv" ein und ausschalten, jedoch nicht bearbeiten. Innendruck bzw. -Sog kann über die Felder [cpi\(](#page-9-0)+) und cpi(-) aktiviert werden. "Standard Lastfälle" können in "Zusatz Lastfälle" kopiert und dort bearbeitet werden (Spalte: "Kopiere Lasten aus"). Zusätzlich kann eine [außergewöhnliche Schneelast,](#page-9-2) z.B. in der norddeutschen Tiefebene, mit einem beliebigen Faktor berücksichtigt werden.

## <span id="page-10-2"></span>**Zusatz Lastfälle**

Hier erstellen Sie Ihre eigenen Lastfälle oder kopieren "Standard Lastfälle" um diese dann zu ergänzen oder zu verändern.

Alt Lastfälle mit der gleichen Alternativgruppe (>0) wirken nicht gleichzeitig

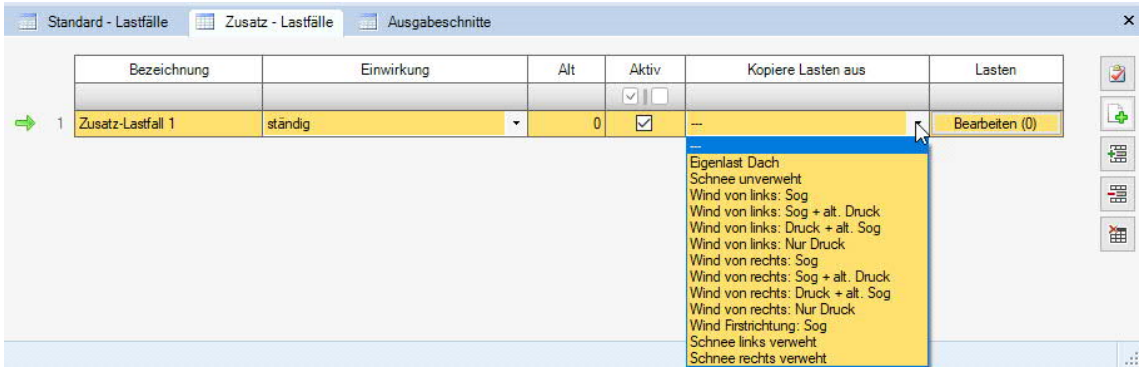

Für jeden Lastfall können über den "Bearbeiten"-Button Lasten eingegeben werden.

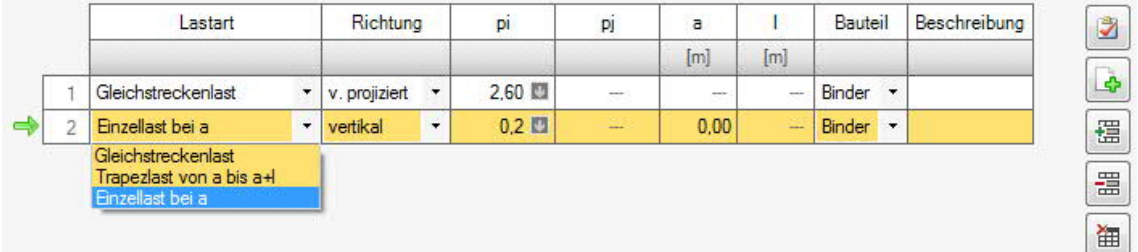

*Hinweis: Für eine neue Tabellenzeile klicken Sie auf das rechte "+" Symbol.*

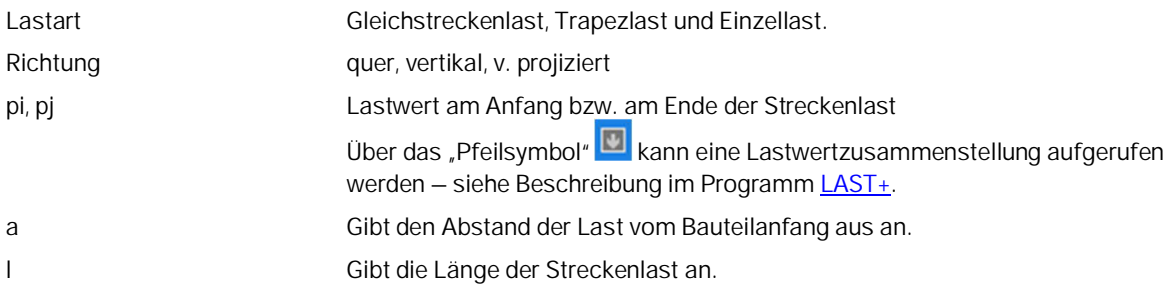

Bei der Berechnung werden alle aktiv gesetzten Lastfälle (Standard- und Zusatz-Lastfälle) automatisch nach den gültigen Kombinationsregeln unter Berücksichtigung der Alternativgruppen überlagert.

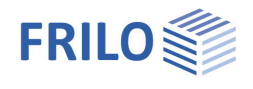

## <span id="page-11-0"></span>**Bemessung**

## <span id="page-11-1"></span>**Schubbemessung**

#### **Abminderung Linienlasten**

Der Anteil aus verteilten Lasten an der Bemessungsquerkraft wird im Abstand  $a = 1 * h$  ermittelt.

Diese Option darf für Biegeträger mit Auflagerung am unteren Trägerrand und Lastangriff am oberen Trägerrand verwendet werden. Sinngemäß sollten die wesentlichen Lasten gegenüber des Auflagers angreifen und in das Auflager drücken.

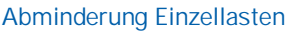

Der Anteil aus Einzellasten an der Bemessungsquerkraft entfällt, wenn die Einzellast maximal a = 1 \* h vom Auflagerrand entfernt ist.

Diese Option darf für Biegeträger mit Auflagerung am unteren Trägerrand und Lastangriff am oberen Trägerrand verwendet werden. Sinngemäß sollten die wesentlichen Lasten gegenüber des Auflagers angreifen und in das Auflager drücken.

Optional können alle oder nur Lasten mit der gewählten Lastrichtung abgemindert werden.

## <span id="page-11-2"></span>**Imperfektion**

Optionaler Ansatz der deutschen Regel für Torsion durch horizontale Verformung: "Md/80-Regel"

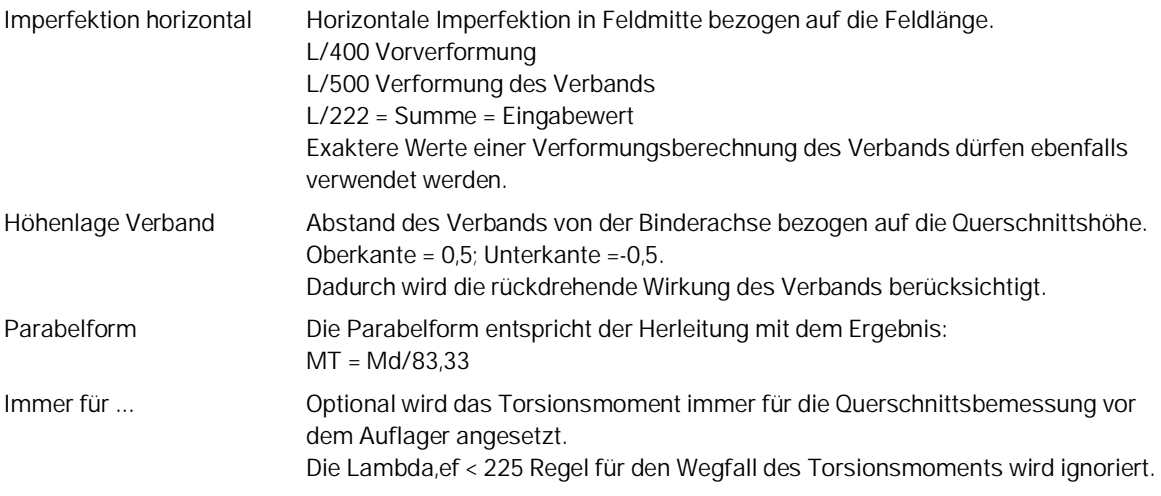

Weitere Informationen finden Sie unter: [Torsion im Auflagerbereich](#page-12-1)

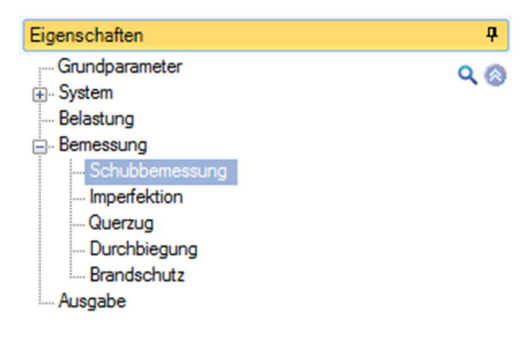

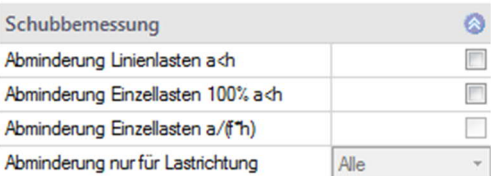

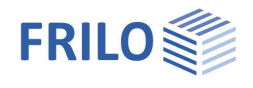

## <span id="page-12-1"></span><span id="page-12-0"></span>**Torsion im Auflagerbereich**

Torsion im Auflagerbereich entsteht durch Vertikallasten in Verbindung mit einer im Grundriss gekrümmten Binderachse. Die Krümmung setzt sich aus der Vorkrümmung (Imperfektion) und der Verbandsdurchbiegung durch Horizontallasten zusammen.

Die Krümmung muss **nach deutschen Regeln** bei der Berechnung der Gabellagermomente und der Querschnittsbemessung im Auflagerbereich auf Schub und Torsion berücksichtigt werden.

**EN 1995 und andere Nationale Anhänge enthalten dazu keine Regeln.**

Im Auflagerbereich soll ein Torsionsmoment von **MT = Myd / 80** angesetzt werden.

Das Torsionsmoment wird laut Fachliteratur für den Einfeldträger unter Gleichlast mit parabolischer Krümmung der Stabachse hergeleitet. Hier ergibt sich das Torsionsmoment zu **MT = Myd / 83,33**. Im Prinzip ist das die Aufsummierung der Vertikallasten multipliziert mit der seitlichen Auslenkung der Binderachse im Grundriss.

**Unter Verwendung der Formeln aus der Herleitung ergibt sich das vom Gabellager aufzunehmende Torsionsmoment:**

 $Mtor, d = V_d \cdot 2 / 3 \cdot f_F = (p \cdot L / 2) \cdot (2 / 3 \cdot f_F)$ 

**Bei der Bemessung des Binderquerschnitts** im Auflagerbereich auf Schub und Torsion kann die Wirkung des Verbands wie folgt berücksichtigt werden:

 $Mtor, d = V_d \cdot 2 / 3 \cdot f_F - q_d \cdot L / 2 \cdot e$ 

Wobei:

- V<sub>d</sub> Die Querkraft neben dem Auflager
- e Höhenlage des Verbands, im Programm wegen variablen Querschnittshöhen h als e/h einzugeben. Positives e/h (Verband oben) reduziert die Torsion bei positiven Feldmomenten und erhöht die Torsion bei negativen Momenten. Mit e/h=0 hat der Verband keinen Einfluss auf die Torsion.
- p Gleichlast
- L Stützweite
- f<sup>F</sup> Stich der Horizontalverformung

= L / 400 (Vorverformung) + L / 500 (Verbandsdurchbiegung)

- $= 9 / 2000 \cdot l$
- $= 1 / 222 \cdot L$

Nach einer exakten Verformungsberechnung des Verbands können auch kleinere Werte sinnvoll sein.

- q<sub>d</sub> Binderseitenlast (Stabilisierungslast) auf den Verband, errechnet mit Myd,Feld und dem Kippbeiwert (kmy,Kcrit) des unausgesteiften Trägers (ohne Verband).
- 2 / 3 ist die Fülligkeit einer parabolischen Verformungsfigur

Mit den o. g. Standardwerten und e/h=0 entspricht dies **MT = Myd / 83,33**.

Näherungsweise können diese Formeln sinngemäß bei nicht gleichmäßig verteilten Lasten und auch bei Kragarmen angewendet werden. Bei großen und konzentrierten Lasten in Feldmitte, oder auch an der Kragarmspitze, führt der Ansatz der Parabelfülligkeit (2/3 · f<sub>F</sub>) jedoch zu einer Unterschätzung der Torsionsbeanspruchung. In diesem Fall sollte die Ausmitte fF angemessen vergrößert werden.

Das Programme D10+ verwendet diese Formeln mit Ansatz von parabolischer Krümmung wie folgt:

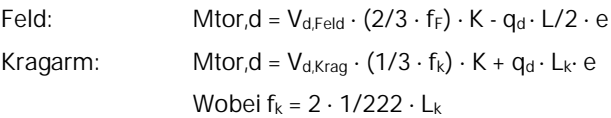

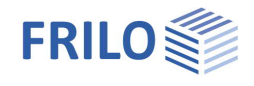

Wenn Sie "Parabelform" ausgewählt haben wird der Faktor mit K=1 angesetzt, andernfalls ist K=(83,33 / 80).

Die Wirkung des Verbands bei der Berechnung von Mtor,d wird nur angesetzt, wenn der Abstand der Kipphalterungen (=Verbandspfosten) kleiner oder gleich der halben Feldlänge ist. Andernfalls wird kein wirksamer Verband angenommen.

Die Seitenlast qd wird immer ausgegeben, auch wenn der Abstand der Kipphalterungen größer oder gleich der Feldlänge ist.

Die folgende Skizze verdeutlicht den Ansatz der horizontalen Verformung.

Linie 1: ideal gerade Stabachsen

Linie 2, 2a: horizontale Verformung für Torsion im Querschnitt

Linie 2a, 2b: Verformungsvariation für die max. Gabellagerungsmomente

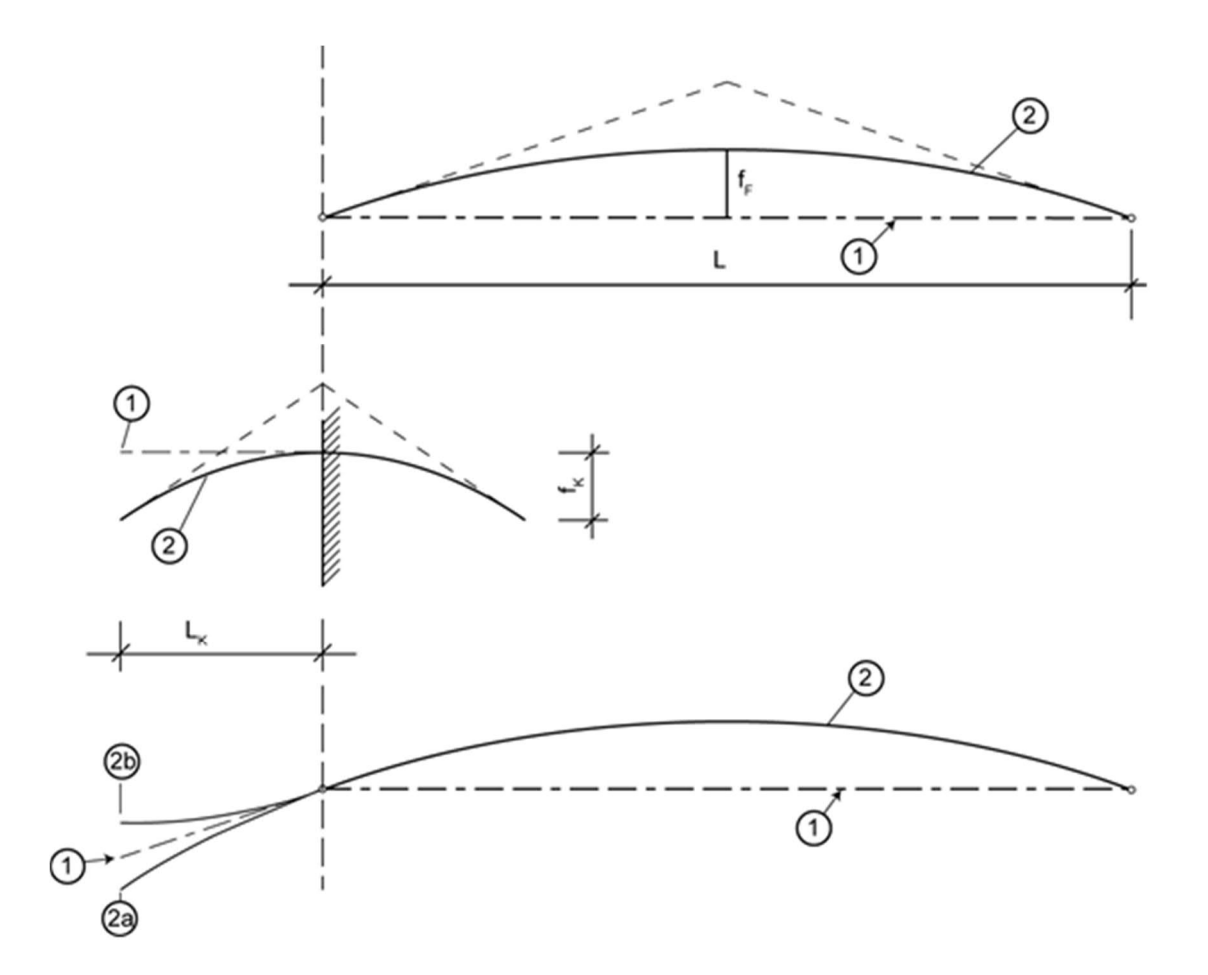

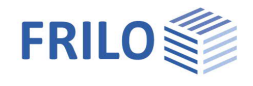

## <span id="page-14-0"></span>**Querzug**

Hier wählen Sie, wie die Kraft für Querzugverstärkungen mindestens festgelegt werden soll: Nach Norm Die Verstärkung wird nach Norm bemessen. Konstruktiv Konstruktive Verstärkung für klimatisch bedingten Querzug. Vollverstärkung Die Verstärkung wird für die volle Querzugkraft bemessen.

- Als Verbindungsmitteltyp können Sie
- Eingeleimte Gewindestangen
- Vollgewindeschrauben
- Andere Verbindungsmittel

wählen

## <span id="page-14-1"></span>**Durchbiegung**

Optional kann mit oder ohne Schubverformung gerechnet werden.

## **Gebrauchstauglichkeit**

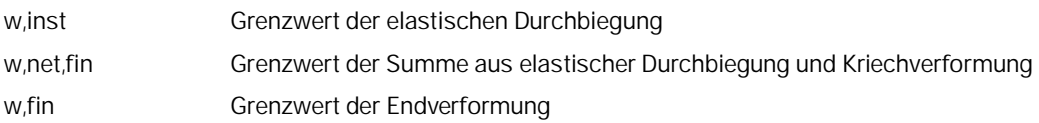

## **Überhöhung**

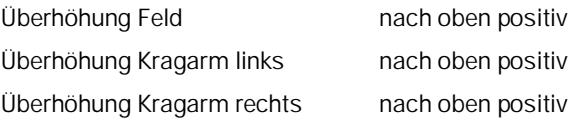

## **Durchbiegungsnachweise**

Hier können Sie die Durchbiegungsnachweise für Feld und Kragarme aktivieren/deaktivieren.

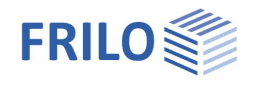

## <span id="page-15-0"></span>**Brandschutz**

Bei markierter Option Brandbeanspruchung geben Sie die erforderliche Feuerwiderstandsdauer (t<sub>F</sub>) in Minuten und die beanspruchten Seiten Ihres Binders an.

Aus diesen Angaben wählt das Programm die zu Material und Norm gehörenden Abbrandraten.

## **Schubnachweis immer führen**

Der Schubnachweis im Brandfall muss nicht bei allen Normen geführt werden. In der EN 1995 ist z.B. kein Nachweis definiert. Bei Leimholzbindern, die in Bereichen mit größter Schubbeanspruchung häufig die kleinsten Querschnitte aufweisen, sollte immer der Nachweis geführt werden.

Die Option "Schubnachweis immer führen" erzwingt die erforderlichen Schubnachweise auch dann, wenn die eingestellte Norm bzw. der NA dies nicht ausdrücklich verlangt. Dabei wird auf alte deutsche Nachweise zurückgegriffen, die in die moderne Nachweisform überführt wurden (DIN 4102-4:1994 und DIN 4102-22:2004, Vgl. Holz-Brandschutz-Handbuch, Verlag Ernst & Sohn). Die Schubauslastung im Brandfall wird danach aus der Schubauslastung bei Normaltemperatur abgeleitet. Sie ergibt sich nach der Formel:

$$
\eta_{fi} = 0.5 \cdot \frac{\eta_{NT} \cdot b_{NT} \cdot h_{NT} \cdot k_{mod, NT}}{b_{fi} \cdot h_{fi} \cdot k_{fi}}
$$

#### **Immer vereinfacht**

Die meisten Normen erlauben grundsätzlich ein genaues und ein vereinfachtes Verfahren. Bei einigen Nachweisen ist jedoch ein bestimmtes Verfahren vorgeschrieben.

Das Programm schaltet deshalb, je nach gewählter Norm, NA und Art der Beanspruchung, selbständig zwischen den Verfahren um und berücksichtigt automatisch bei jedem Nachweis die zugehörigen Zusatzabbrände.

Die Option "Immer vereinfacht" verwendet in allen Nachweisen das vereinfachte Verfahren, auch wenn dies nicht zulässig ist. Meist liegt das vereinfachte Verfahren auf der sicheren Seite.

Die angesetzten Verfahren und Restquerschnitte werden im Ausdruck ausgewiesen.

## **Seitliche Halterungen im Brandfall**

Aktivieren Sie diese Option, um für den Brandfall andere Abstände einzugeben, z.B. wegen Ausfall des Verbands oder der Dachscheibe. Unter Umständen können aussteifende Bauteile (z.B. Dachverband, Scheibe, …) eine geringere Feuerwiderstandsdauer als der Binder aufweisen

Siehe auch  $\rightarrow$  [Brandschutznachweis Holz](https://www.frilo.eu/wp-content/uploads/DE/Manuals/brandschutznachweis_holz.pdf#I_0000_Inhalt)

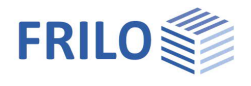

**JAC** 

## <span id="page-16-0"></span>**Ausgabe**

Vor der Ausgabe klicken Sie auf das Symbol "Berechnen", falls die automatische Berechnung nach jeder Eingabe ausgeschaltet ist (Symbol "Auto Aus").

Die Ausnutzung wird nach erfolgter Berechnung unten rechts im Grafikfenster eingeblendet und bietet einen guten Überblick über die Wirtschaftlichkeit des eingegebenen Systems.

## **Ausgabeumfang**

Durch Anklicken der verschiedenen Ausgabe-Optionen legen Sie den Umfang der Ausgaben fest. Hier können Sie auch Ausgabeschnitte definieren und/oder durch das Programm "Nachweise an signifikanten Schnitten" ausgeben lassen.

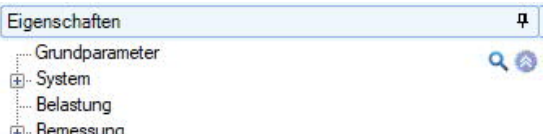

Ausgabe

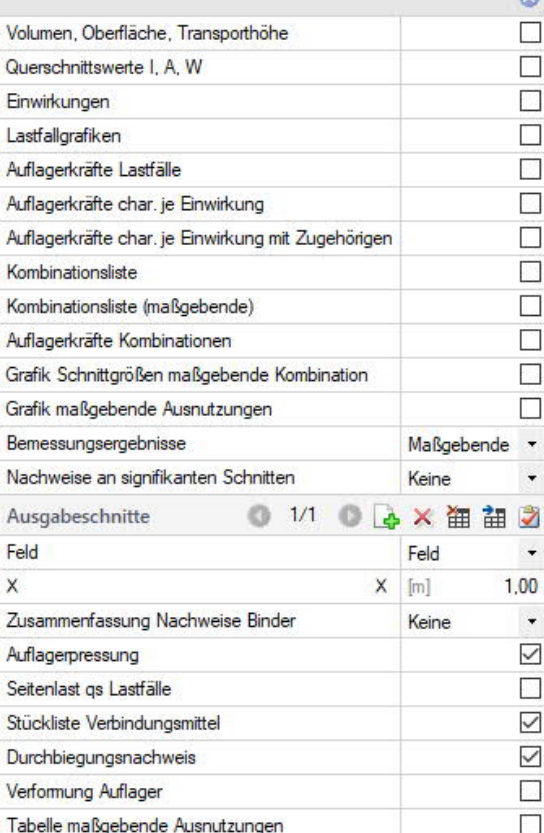

## **Ergebnisse**

Über den Tab "Ergebnisse" können Sie die Ergebnisgrafiken anschauen.

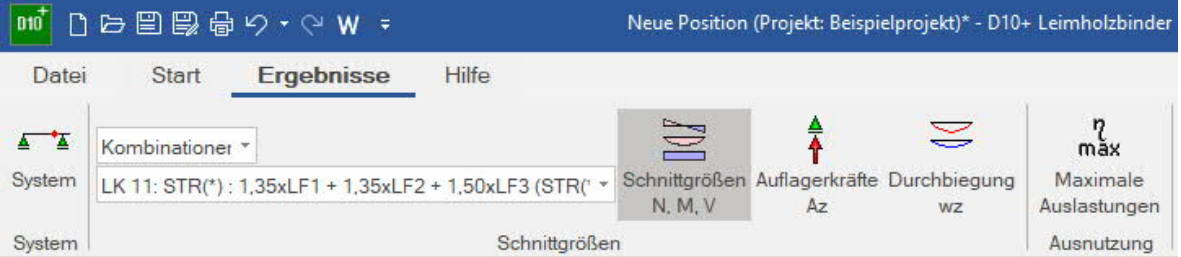

## **Ausgabe als PDF-Dokument**

Über das Register ["Dokument](https://www.frilo.eu/wp-content/uploads/DE/Manuals/bedienungsgrundlagen-plus.pdf#Basics_0044_TAB_Grafik_Dokument)" wird das Ausgabedokument im PDF-Format angezeigt und kann gedruckt werden.

Siehe auch [Ausgabe und Drucken](https://www.frilo.eu/wp-content/uploads/DE/Manuals/ausgabe_und_drucken.pdf#I_0000_Inhalt)